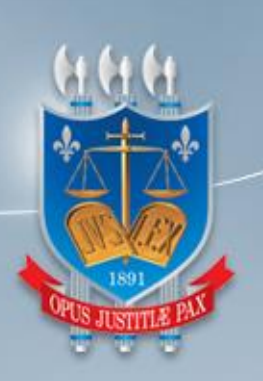

# TRIBUNAL DE JUSTIÇA DA PARAÍBA

# DIRETORIA DE TECNOLOGIA DA INFORMAÇÃO

**Manual do Usuário** *- GEFIN -*

**SARE Sistema de Arrecadação de Emolumentos**

**Versão 1.0**

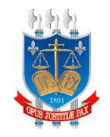

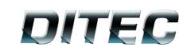

# Sumário

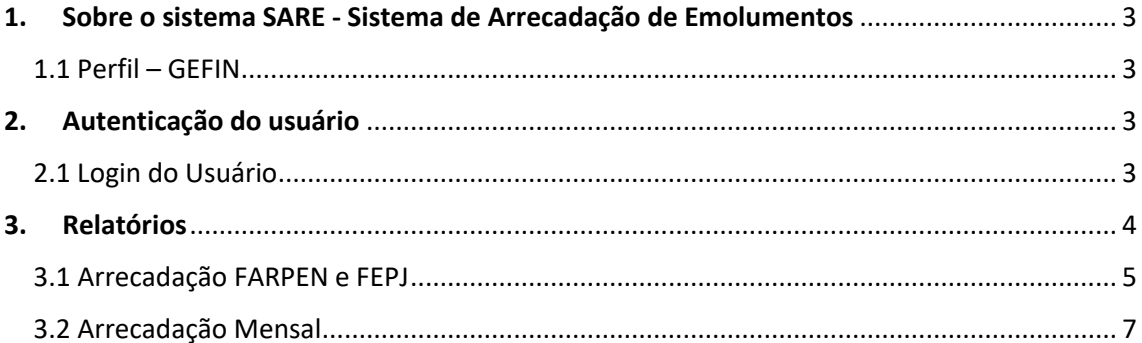

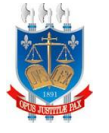

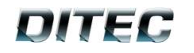

# <span id="page-2-0"></span>**1. Sobre o sistema SARE - Sistema de Arrecadação de Emolumentos**

O SARE consiste em uma aplicação que permite o controle, por parte do TJPB, da geração de guias de emolumentos emitidos por cartórios na Paraíba, a partir do SARE os cartórios emitem e consultam guias.

O TJPB arrecada o valor que lhe é devido e faz o repasse para os cartórios. O SARE gera relatórios de arrecadação de guias do SELO, bem como relatórios dos tributos FARPEN e FEPJ cobrados.

### <span id="page-2-1"></span>**1.1 Perfil – GEFIN**

O perfil de GEFIN terá permissão a **Relatório de Arrecadação FARPEN e FEPJ** e **Relatório arrecadação mensal**.

# <span id="page-2-2"></span>**2. Autenticação do usuário**

Este capítulo descreve os procedimentos de autenticação de um usuário no sistema **SARE – Sistema de Arrecadação de Emolumentos**, utilizando o serviço de autenticação do TJSeg – Sistema de Segurança do **Tribunal de Justiça da Paraíba**.

### <span id="page-2-3"></span>**2.1** Login do Usuário

A seguinte tela é utilizada para realizar a autenticação do usuário na Área Restrita do Sistema **SARE – Sistema de Arrecadação de Emolumentos**:

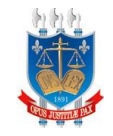

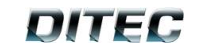

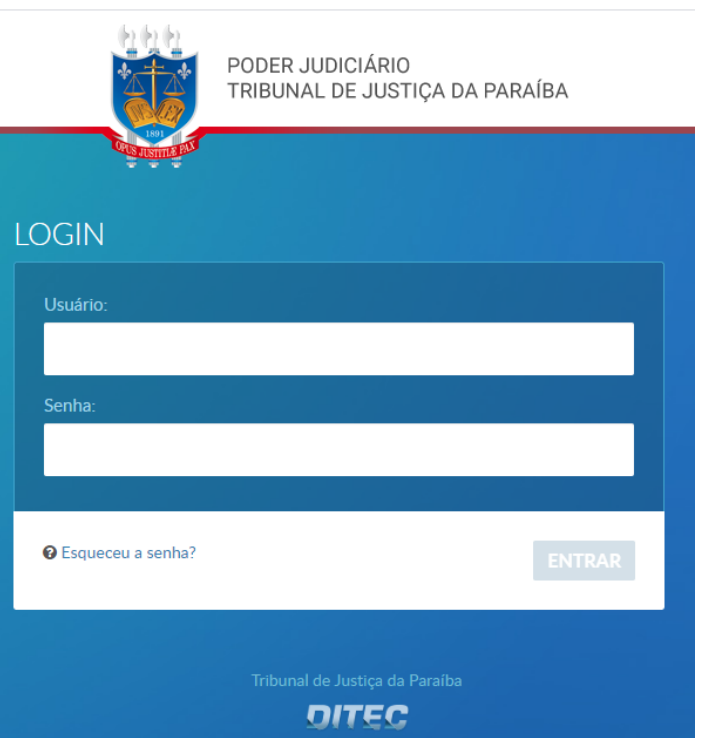

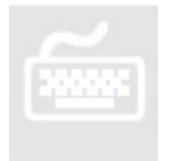

- 1. No campo **Usuário**, digite o nome do usuário disponibilizado para o acesso ao sistema do **SARE – Sistema de Arrecadação de Emolumentos**. Exemplo: 00012365478.
- 2. No campo **Senha**, digite a senha referente ao nome de usuário informado.
- 3. Quando concluir este procedimento clique no botão **ENTRAR** . O sistema enviará os dados informados para autenticação.

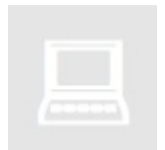

• O sistema validará os dados informados, através da execução da rotina de autenticação de usuários no TJSEG – Sistema de Segurança do Tribunal de

Justiça, quando *você* clicar no botão .

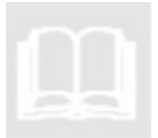

• A visualização da tela inicial (Página Inicial da Área Restrita do sistema) só será possível quando a autenticação do usuário ocorrer com sucesso.

# <span id="page-3-0"></span>**3. Relatórios**

Este capitulo tem como finalidade descrever os passos para geração relatórios de Arrecadação FARPEN e FEPJ e Arrecadações Mensal, nas seções a seguir será descrito casa passo.

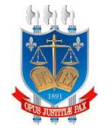

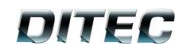

## <span id="page-4-0"></span>**3.1 Arrecadação FARPEN e FEPJ**

Esta seção tem por objetivo gerar relatórios acerca dos valores arrecadados com o pagamento de guias bancárias relacionadas à arrecadação de FARPEN e FEPJ de atos extrajudiciais consultados do Selo Digita. A imagem a seguir ilustrada como acessa esse pagina.

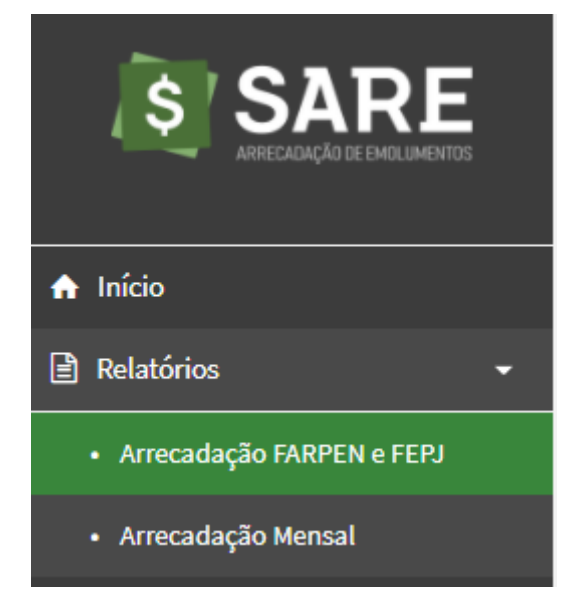

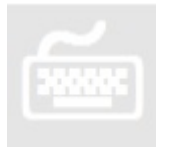

1. Selecione o item de menu **Relatório**, em seguida, no submenu clique em **Arrecadação FARPEN e FEPJ.**

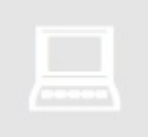

• O sistema apresenta a tela para **Arrecadação FARPEN e FEPJ** como na imagem abaixo:

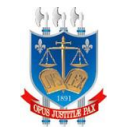

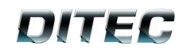

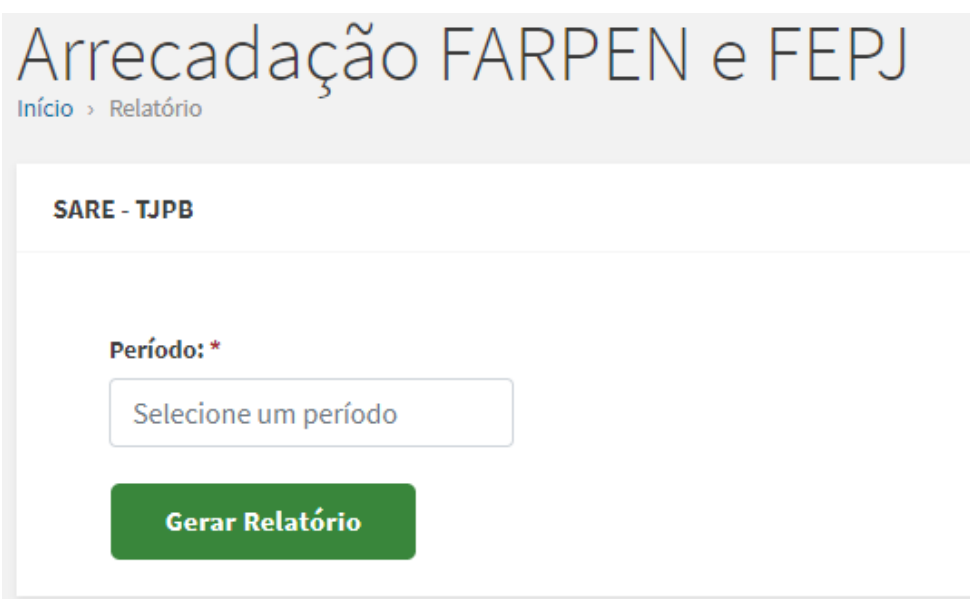

• O sistema exibe um campo **Período**\* onde ao clica o sistema exibirá a calendário:

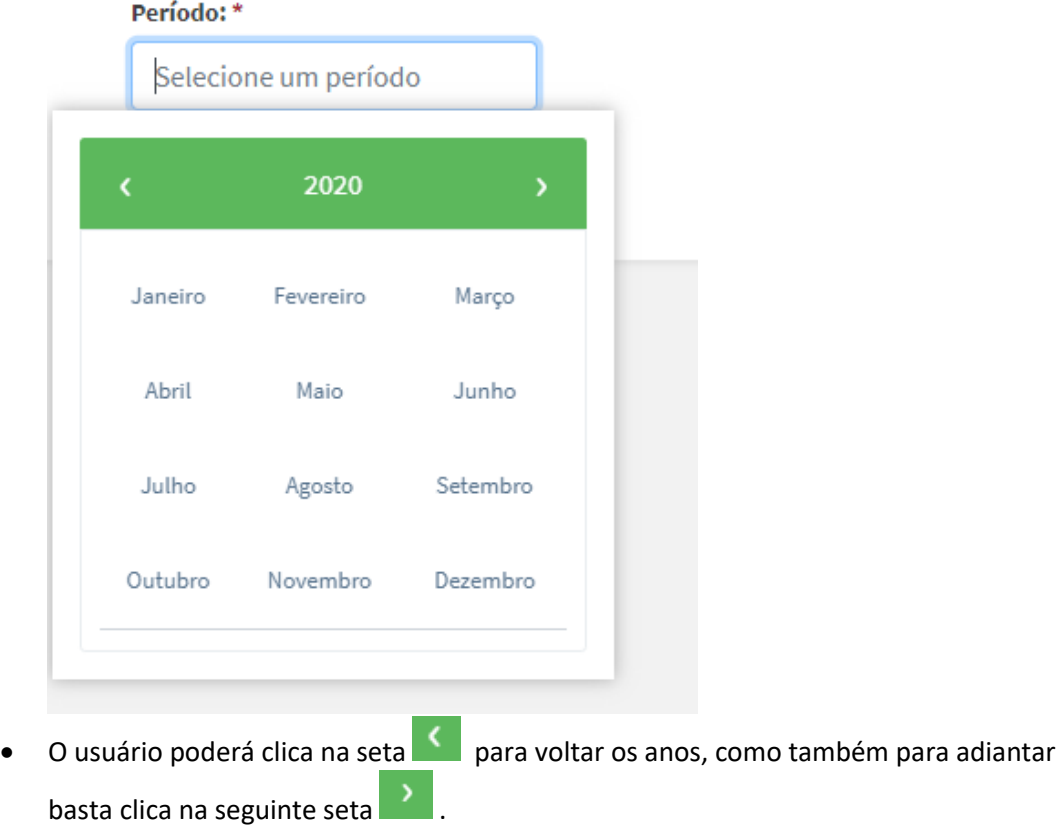

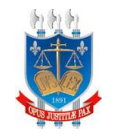

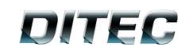

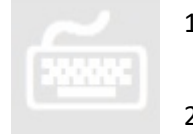

### 1. O usuário preenche o campo **Período**\*.

2. O usuário clica no botão .

3. Caso o usuário informe o **período**\* com valor inválido a sistema exibe a seguinte mensagem:

**SARE - TJPB** 

- O Atenção! Ocorreram erros no processamento do formulário. Por favor, verifique os itens listados abaixo:
	- · Não foram encontrados dados para os parâmetros informados

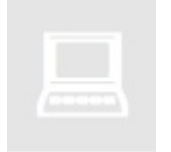

• Ao clicar no botão **e os dados** passados forem válidos o sistema irá gerar arquivo com todos os dados referente a Data que foi informada. A imagem a seguir ilustra o estilo do documento.

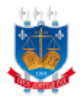

ESTADO DA PARAÍBA PODER JUDICIÁRIO CORREGEDORIA GERAL DE JUSTIÇA SARE - SISTEMA DE ARRECADAÇÃO DE EMOLUMENTOS

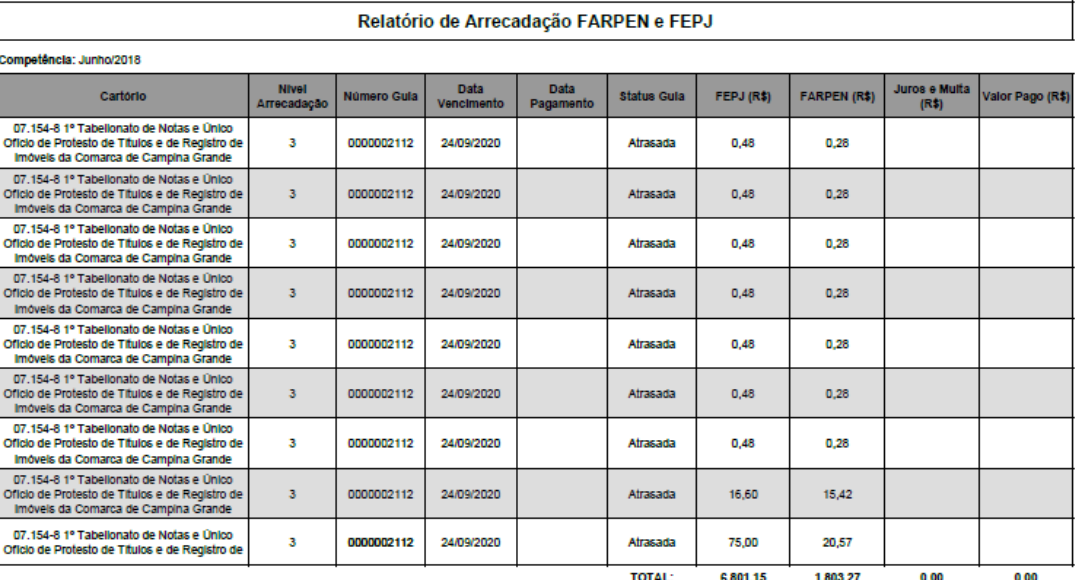

Data de geração: 25/09/2020 17:27:07

Página 1 Usuário: 08140905402

### <span id="page-6-0"></span>**3.2 Arrecadação Mensal**

Essa seção tem por objetivo gerar relatórios acerca dos valores arrecadados com o pagamento de guias bancárias relacionadas ao pagamento de emolumentos de atos extrajudiciais cuja

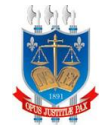

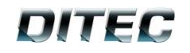

arrecadação tenha sido feita pelas guias emitidas pelo SARE. Para realizar a geração de relatórios de (Arrecadação Mensal) a imagem a seguir ilustra como acessa tela página:

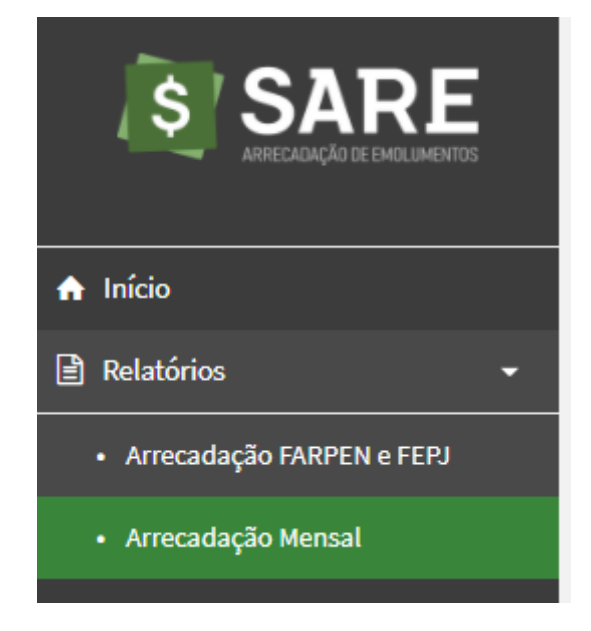

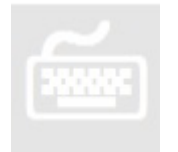

1. O usuário acessa o menu **Relatórios**, em seguida clica no submenu **Arrecadação Mensal**.

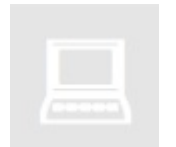

• Ao clica no submenu **Arrecadação Mensal**, o sistema exibe a seguinte tela:

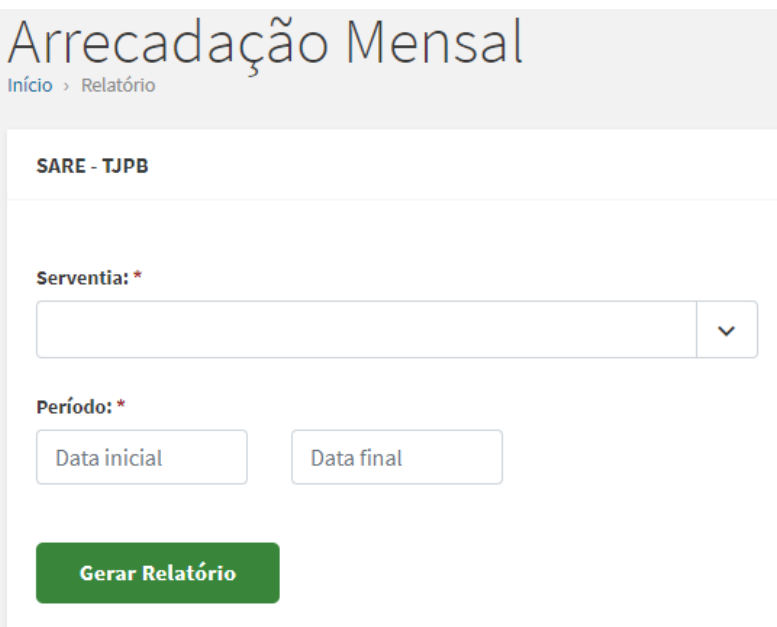

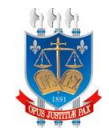

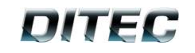

• Ao clicar no campo **serventia**\* o sistema exibe todas as opções:

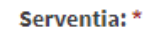

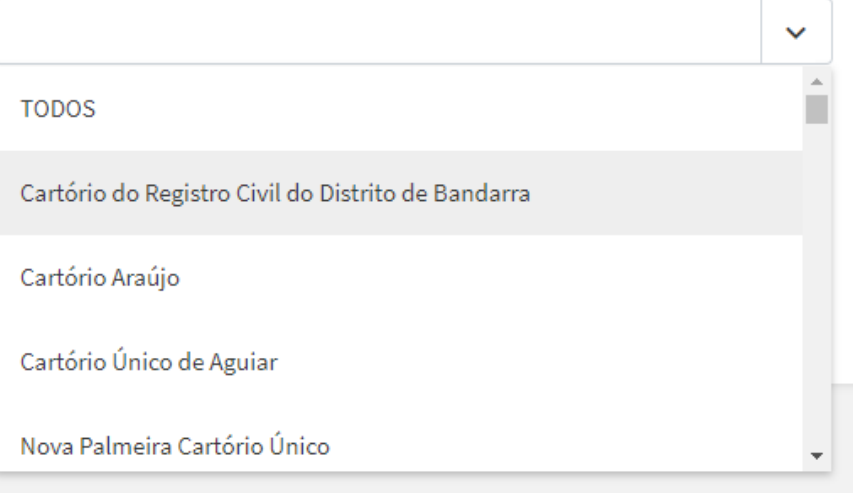

• O sistema exibe o campo **período**\*, no qual o usuário deve informar a Data inicial e Data final que deseja gerar o relatório.

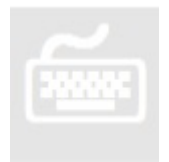

- 1. O usuário informa a **serventia**\* e **período**\*.
- 2. O usuário clica no botão Gerar Relatório .
- 3. Caso o usuário informe a **serventia**\* e **período**\* com valores inválidos a sistema exibe a seguinte mensagem:

SARE - TJPB

O Atenção! Ocorreram erros no processamento do formulário. Por favor, verifique os itens listados abaixo:

**Gerar Relatório** 

· Não foram encontrados dados para os parâmetros informados

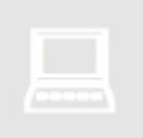

• Ao clica no botão **Gerar Relatório** com valores validos o sistema irá gerar um arquivo do Relatório de Arrecadação Mensal de acordo com as datas informadas. A imagem abaixo ilustra o estilo do arquivo.

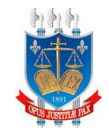

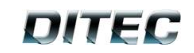

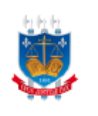

#### ESTADO DA PARAÍBA **PODER JUDICIÁRIO** CORREGEDORIA GERAL DE JUSTIÇA<br>CORREGEDORIA GERAL DE JUSTIÇA<br>SARE - SISTEMA DE ARREGADAÇÃO DE EMOLUMENTOS

#### Relatório de Arrecadação Mensal

CNS: 06.923-7 Cartório: Oficio de Registro Civil das Pessoas Naturais e de Interdições e Tutelas do Município e Sede da Comarca de Água Branca Titular: Baltazar Barbosa César

Período: De 01/01/2020 até 31/01/2020

Atribuição: Registro de Títulos e Documentos

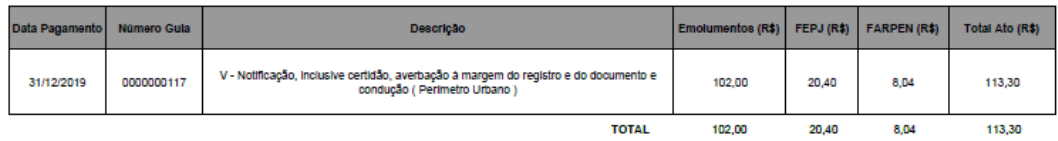

#### Atribuição: Tabellonato de Notas

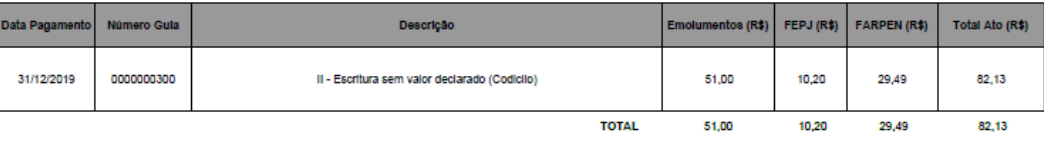

Atribuição: Registro CMI das Pessoas Naturais

Página 1